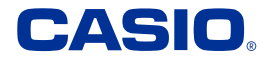

## **取扱説明書**

## **電子辞書 EX-word 追加コンテンツ(ダウンロード版)**

## **型番 XS-SH24DL**

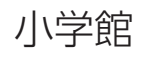

**中日辞典 第 3 版**

**日中辞典 第 3 版**

## 三修社

## **文法中心 ゼロから始める中国語 口が覚える中国語**

## 目 次

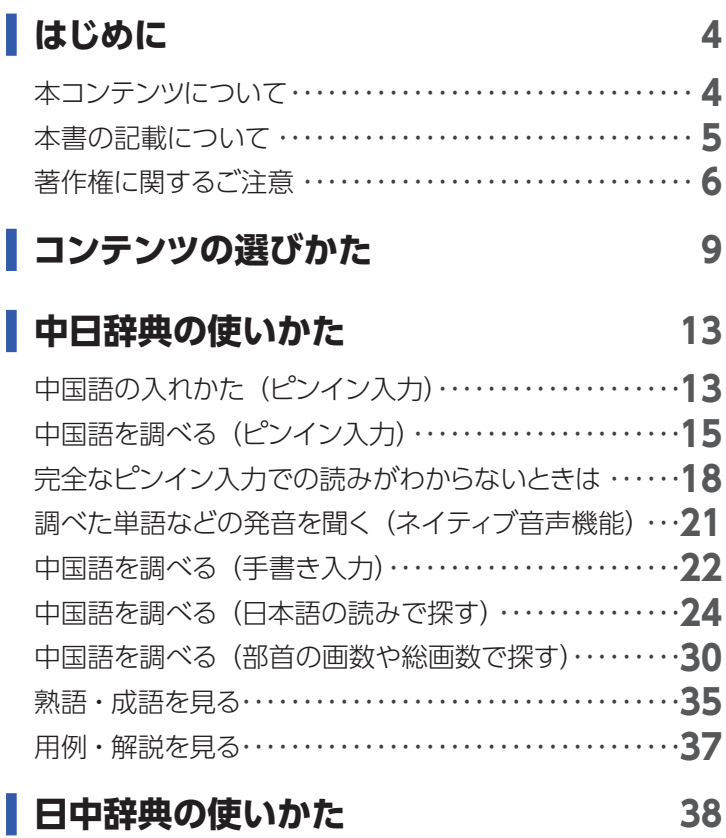

## **[中日 ・ 日中辞典 付録集の使いかた](#page-40-0) 41**

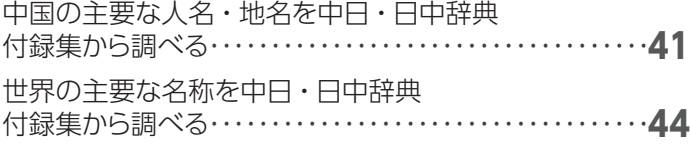

#### **[ゼロから始める中国語の使いかた](#page-45-0) 46**

## **[口が覚える中国語の使いかた](#page-48-0) 49**

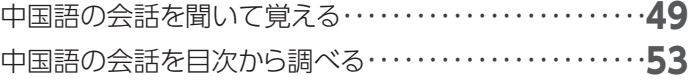

#### **[アフターサービス窓口について](#page-65-0) 66**

## はじめに

### <span id="page-3-0"></span>本コンテンツについて

- 本コンテンツを使う際は、次も合わせてご覧ください。 – [CASIO Educational Library 取扱説明書](https://support.casio.jp/storage/download_files/003/CASIO_Educational_Library_JA.pdf)
	- [電子辞書本体の取扱説明書](https://www.casio.com/jp/support/exword/manual/)の「追加コンテンツ」説明
- 本コンテンツの対応機種については、次のホームページをご 覧ください。

<https://www.casio.com/jp/exword/soft/detail-dl/>

- 本書および本コンテンツ、電子辞書の使用、故障・修理など によりデータが消えたり、変化したりして生じた損害、逸失利 益、または第三者からのいかなる請求につきましても、弊社 では一切その責任を負えません。
- 本書や本コンテンツに掲載されている会社名・製品名は、各 社の商標または登録商標です。

## <span id="page-4-0"></span>本書の記載について

- 本書の内容については、将来予告なしに変更することがあり ます。
- 本書の内容については万全を期して作成いたしましたが、 万一ご不審な点や誤りなど、お気付きのことがありましたら ご連絡ください。
- 本書の一部または全部を無断で複写することは禁止されて います。また、個人としてご利用になるほかは、著作権法上、 弊社に無断では使用できません。
- 本書に記載している画面やイラストは、実際の製品と異なる 場合があります。
- 本書では、電子辞書の画面や操作例は「XD-SR シリーズ」の 例を示します。ご使用の機種により、画面や操作およびキー などが異なる場合があります。また、キーおよび画面アイコ ンなどは、簡略化して記載しています。

### <span id="page-5-0"></span>著作権に関するご注意

本コンテンツは、各著作物を、各編者/監修者および各発行所 のご協力を得て編集してあります。

- 中日辞典 第 3 版<北京・商務印書館/小学館共同編集> 収録数:約 100,000 語 / 親字約 14,000 字 / イラスト約 500 点
	- © 小学館 / 商務印書館 1992,2003,2016
		- 普通話(標準語)・簡体字対応。
		- 収録数のうち、親字約 14,000 字 / 熟語約 7,400 語を発 音 (ネイティブ音声) します。

● 日中辞典 第3版 <北京・対外経済貿易大学/北京・商務印書館/ 小学館共同編集>

収録数:約 95,000 語 / イラスト約 10 点 © 小学館 / 商務印書館 1987,2002,2015

- 普通話(標準語)・簡体字対応。
- 常用量詞など、一部ページを除く
- 中日・日中辞典 付録集<小学館> © 小学館 1992,2003,2016 © 小学館 1987,2002,2015
- 文法中心 ゼロから始める中国語<三修社> 収録数:全 30 課 音声:約 700 項目 ©M. Koshimizu 2000 Printed in Japan 輿水優 著
	- 学び方・ローマ字表記法・文中補足メモ記述は除く
- 口が覚える中国語<三修社> 収録数:600 例文 音声:600 例文 ©Qi Xia 2009 Printed in Japan

《本コンテンツについて》

● コンテンツ 1 点につき 1 台の弊社製電子辞書でご使用いた だけます。

同時に複数の電子辞書にインストールすることはできませ  $h_{10}$ 

● 画面表示の都合、その他の事情により、各編者/監修者や 各発行所の監修に基づき、書籍版と異なる表示をした箇所 があります。

また、書籍版に基づいて編集したものに関しては、社会情 勢の変化などには対応していない場合があります。

- 辞典などの各コンテンツは、それぞれの書籍版に基づいて 出版社より、電子データとして作成、提供されており、その 情報量故に誤植などは避けられない場合があります。
	- 各コンテンツの著作権は出版社に帰属しておりますので、弊 社において、その内容を改良・改変することはできません。 コンテンツにおける誤記、誤植、誤用につきましては、出版 社に連絡させていただいておりますので、あらかじめご了承 ください。
	- 一部のコンテンツを除き、写真・図・表・囲み記事・付録は 収録されておりません。

## コンテンツの選びかた

<span id="page-8-0"></span>電子辞書の機種により、画面や操作などが異なる場合がありま す。ここでは、XD-SR シリーズの例で説明します。

#### **1 電子辞書のホーム画面で「コンテンツ一覧」 をタッチする**

• コンテンツ一覧が表示されます。

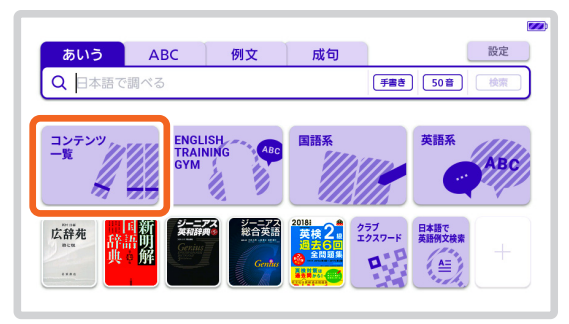

## **2 コンテンツ一覧で、「ツール」→「ライブラ リー」の順にタッチする**

• ライブラリーの最初の画面が表示されます。

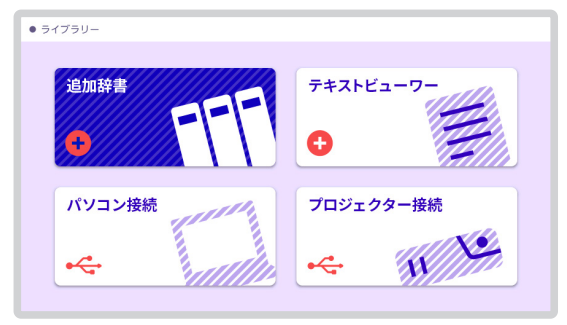

## **3 ライブラリー画面で「追加辞書」をタッチする**

- 電子辞書に保存されている追加コンテンツのリスト が表示されます。
- •「本体」をタッチすると電子辞書本体に、「メモリーカー ド」をタッチすると microSD メモリーカードに保存 されている追加コンテンツが表示されます。
- 画面上部に残りのメモリー容量が表示されます。

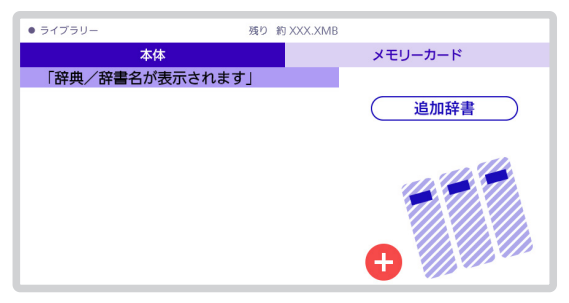

**使用したいコンテンツをタッチする** • 選んだコンテンツの最初の画面が表示されます。

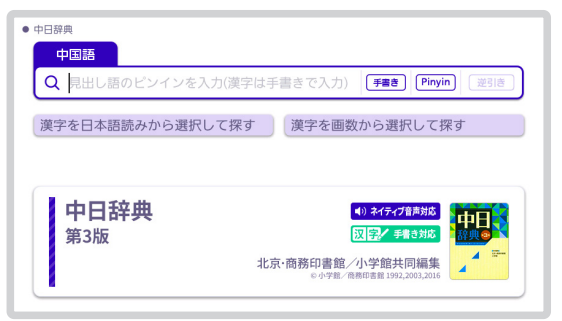

## 中日辞典の使いかた

<span id="page-12-0"></span>電子辞書の機種により、画面や操作などが異なる場合がありま す。ここでは、XD-SR シリーズの例で説明します。

### 中国語の入れかた (ピンイン入力)

中国語の入力は、「ピンイン入力」で行います。

中国語では、音節をピンインで表します。音節には、a、o、e、 i、er、ai、ei、ao、ou、an、en、ang、eng、ong などが あり、アルファベットで記述されます。入力時には、ピンインに 従いアルファベットを入力します。

ピンイン入力のときに使うキー

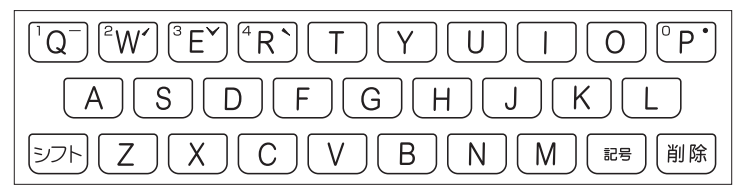

•実際のキーボードには、"ー"、"ノ"、"∨"、"ヽ"、"•"およ

び数字は印刷されていません。 また、各音節には、4 種類の高低のアクセント(四声)と軽声 があり、アルファベットの音節の母音の後に入力します(四声 や軽声を入力しなくても、中国語を調べることができます)。

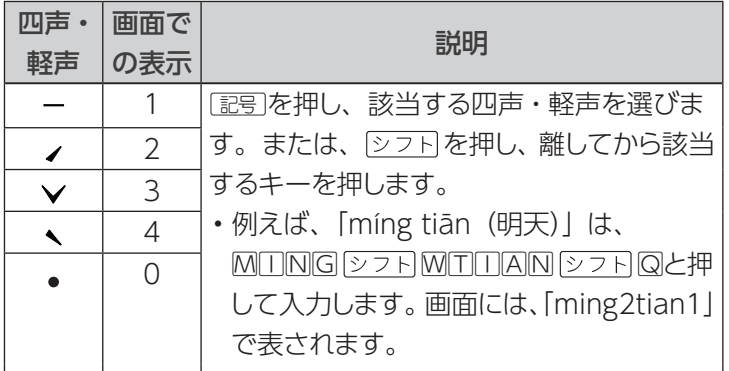

- "ü" は「v」と入力してください。
- その他の例
	- -能力 neng2li4
- 再会 zai4hui4
- -中国 zhong1guo2
- -晩上 wan3shang0
- -春天 chun1tian1
- ピンイン入力は、画面に表示されるソフトキーボードでもでき ます。ソフトキーボードは、入力欄のアイコンをタッチすると 表示されます。

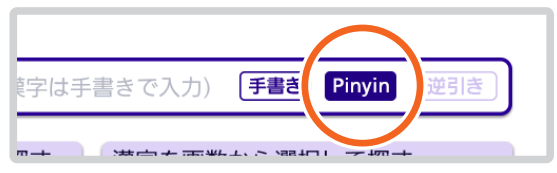

• 中国語は、手書き入力したり、日本語の読みから漢字を入れ たり、部首の画数や総画数から入れたりすることができます。

## <span id="page-14-0"></span>中国語を調べる (ピンイン入力)

読みを「ピンイン入力」で入力して、そのことばを調べること ができます。

• 逆引き…「neng」「gong」など、ことばの最後につくピンイ ン文字から、「〜能」「〜工」などのことばを検索することがで きます。

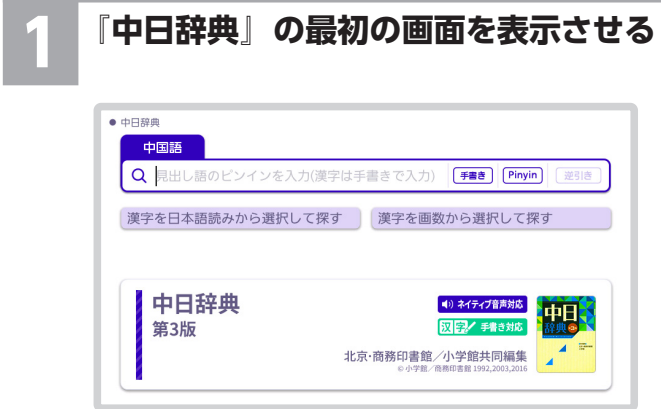

### **2 調べたいことばをピンイン入力で入力する**

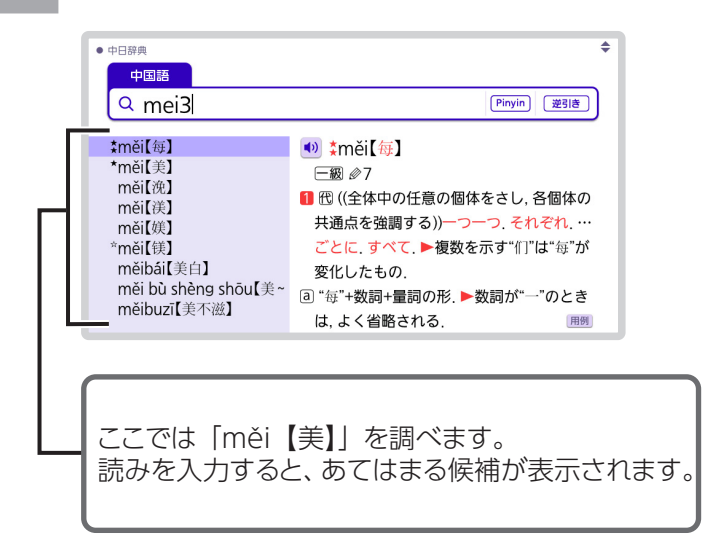

• 最後のことばを入力して調べる場合は、入力後、【逆 引き】をタッチしてください。

#### **3 調べたいことばをタッチする**

• 日本語訳が表示されます。

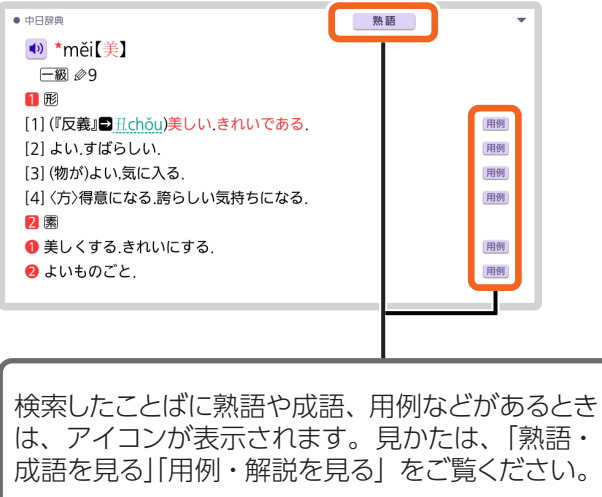

• 読みは 28 文字まで入力できます。

## <span id="page-17-0"></span>完全なピンイン入力での読みがわからな いときは

#### ■ 読みを虫食いで覚えているときは

読みの総文字数がわかっているときは、読みの穴あき部分を 「?」で埋めます(ワイルドカードサーチ)。

覚えていない部分(文字数がわかっている)

## **ch■■gsh■u → ch??gsh?u**

#### ■ 数文字分わからない読みがあるときは

数文字分のかたまりで覚えていない読みがあるときは、その部 分に「\*」を入れます(ブランクワードサーチ)。

覚えていない部分(文字数がわからない)

## **ch■…■ou → ch\*ou**

• ここでは、ソフトキーボードでピンインを入力する例で説明し ます。

### **1 『中日辞典』の最初の画面で【Pinyin】をタッ チする**

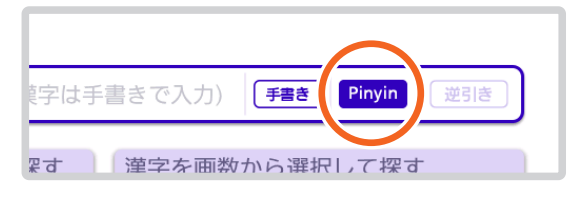

### **2 読みのわからない部分に「?」または「\*」を 入れて、ピンイン入力で入力する**

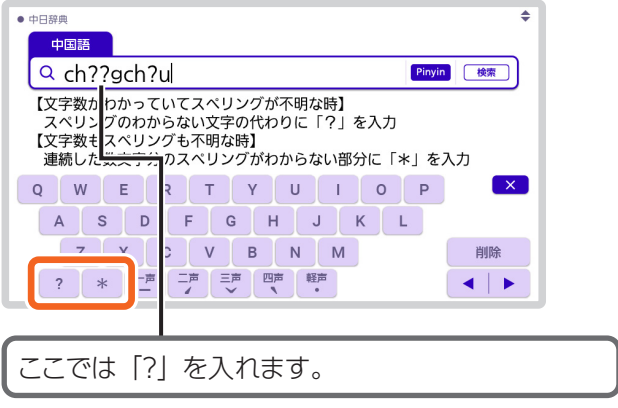

•キーボードで「?」、「\*」を入力する場合は、「シフト を押し、指を離してから入力したい記号のキーを押し ます。

●3 | 【**検索】 をタッチする**<br>●●●●・目的のことばに近い候補の一覧が表示されます。

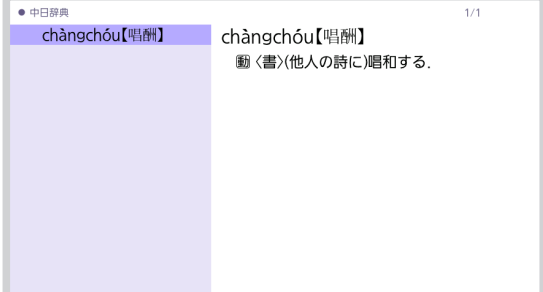

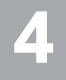

## **4 調べたいことばをタッチする**

• 意味が表示されます。

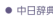

chàngchóu【唱酬】 動〈書〉(他人の詩に)唱和する.

- •「?」は 28 個まで入力できます。
- •「\*」は 1 カ所だけ入力できます。
- •「?」と「\*」を同時に入力することはできません。
- 読みの先頭から数文字しか覚えていないときは、その数文字 だけを入力して候補を表示させることができます。

## <span id="page-20-0"></span>調べた単語などの発音を聞く(ネイティブ 音声機能)

ネイティブ音声対応コンテンツは、辞書の最初の画面に

• ネイティブ音声対応 マークが記載されています。

- 意味の画面にいが表示されていれば、ネイティブの発音が収 録されていることを示します。
- •詳しくは、電子辞書本体の取扱説明書(詳細)の「音声を聞 く」をご覧ください。

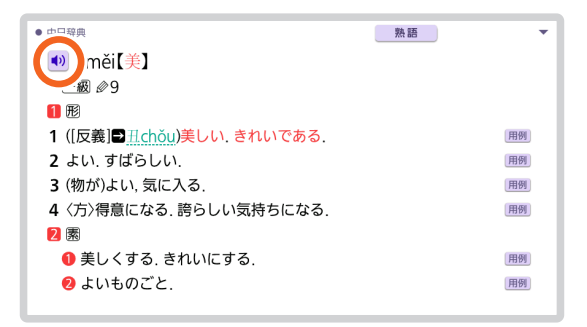

## <span id="page-21-0"></span>中国語を調べる(手書き入力)

#### 漢字を手書き入力して、そのことばを調べることができます。

#### **1 『中日辞典』の最初の画面で【手書き】をタッ チする**

• 手書きのマスが表示されます。

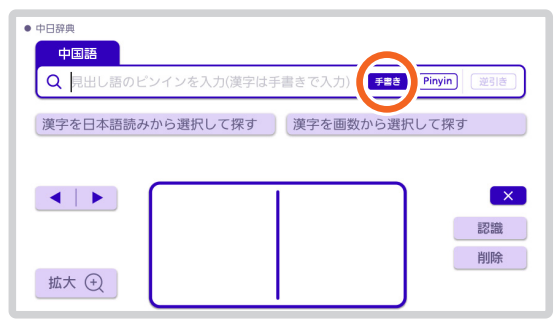

#### **2 調べたいことばを手書き入力し <sup>を</sup> タッチする**

#### • ここでは「美」を入力します。

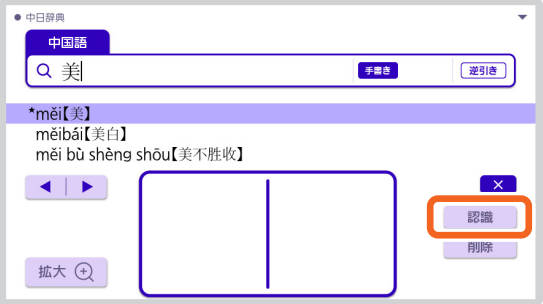

### **3 調べたいことばをタッチする**

• 日本語訳が表示されます。

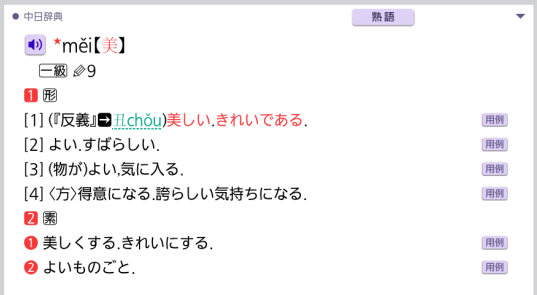

• 漢字は 4 文字まで入力できます。

## <span id="page-23-0"></span>中国語を調べる(日本語の読みで探す)

「中国語の漢字 1 文字(親字)を日本語の漢字に置き換えて日 本語読みにした場合、比較的容易にその音訓読みが思い起こ されるもの約 7000 字」を手がかりにことばを調べることがで きます。

調べたい中国語漢字 1 文字の日本語の音訓読みを入力してく ださい。

• 逆引き…「〜社会」「〜系」など、ことばの最後につく文字か ら、「原始社会」「体系」などのことばを検索することができま す。

(例)「逆引き」で「~体系(たいけい)」を調べる

#### **1 『中日辞典』の最初の画面で【漢字を日本語 読みから選択して探す】をタッチする**

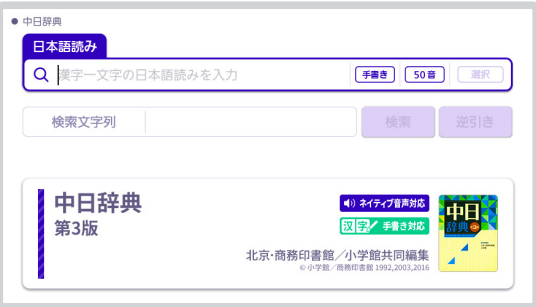

#### **調べたい漢字(親字)1 文字目の読みをひら がなで入力し、【選択】をタッチする**

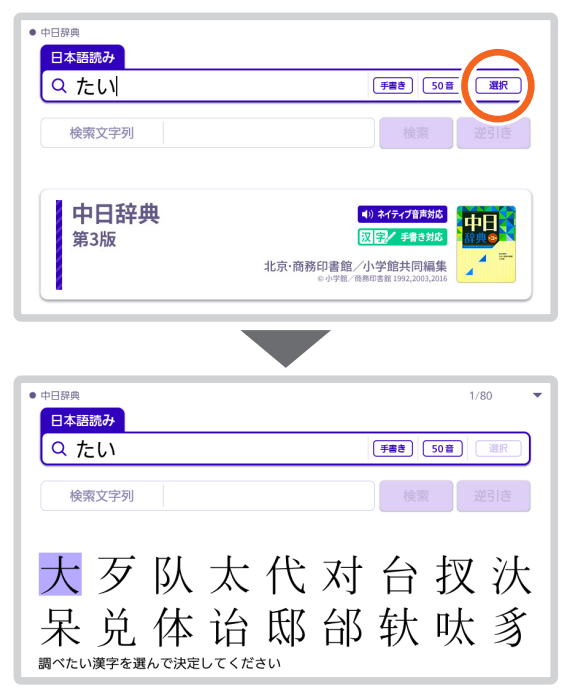

## **3 表示される候補から、調べたい漢字をタッチ する**

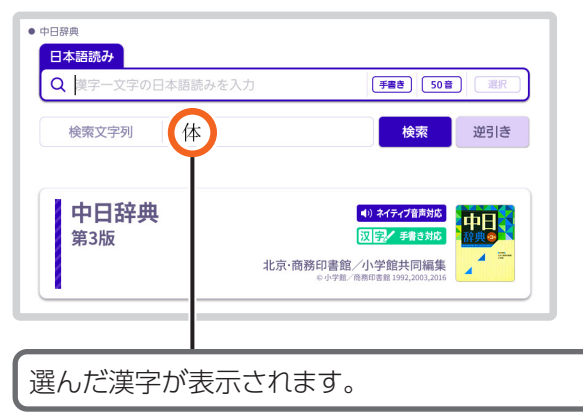

#### **次の漢字(親字)の読みをひらがなで入力し、 【選択】をタッチする**

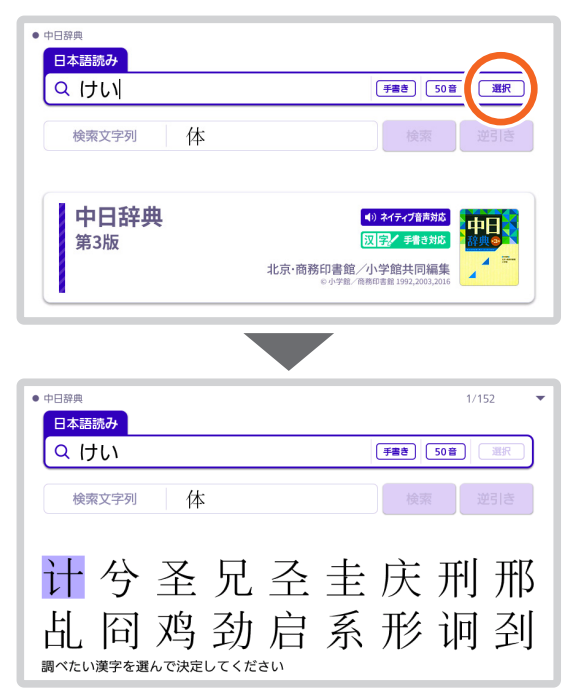

## **表示される候補から、調べたい漢字をタッチ する**

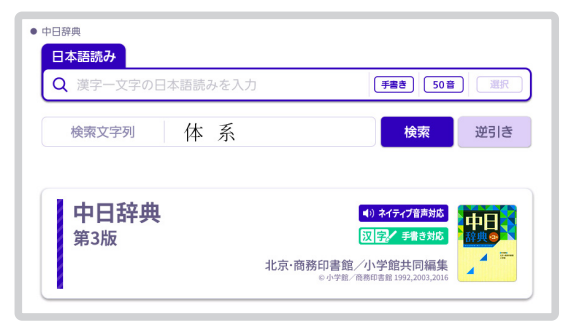

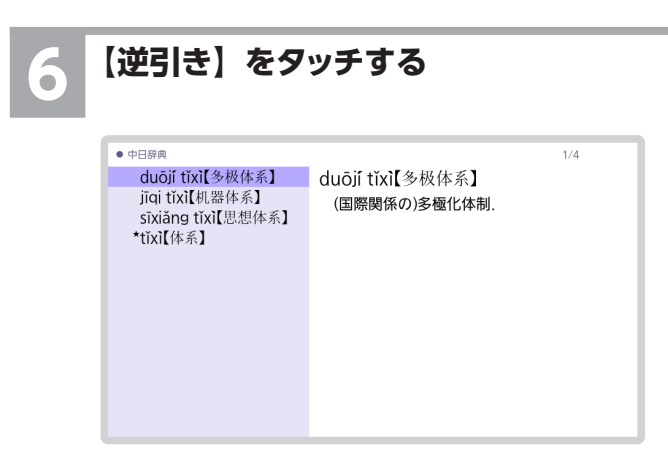

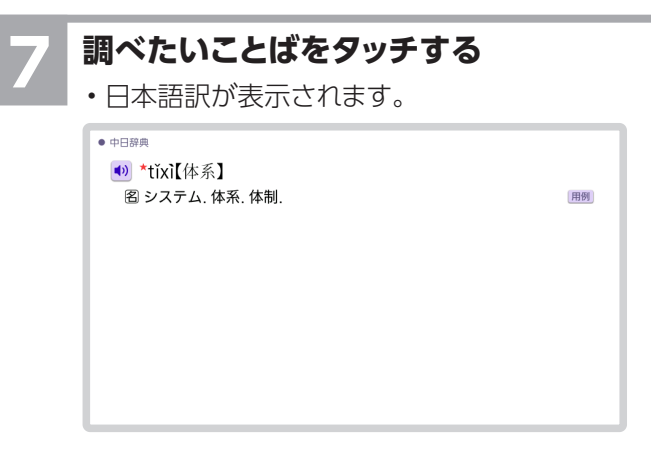

- 読みはひらがなで 8 文字まで入力できます。
- 検索文字列は 4 文字まで入力できます。

## <span id="page-29-0"></span>中国語を調べる(部首の画数や総画数で 探す)

「部首画数」や「総画数」で目的の漢字(親字)を探し、その 漢字を手がかりにことばを調べることができます。

• 逆引き…「〜社会」「〜系」など、ことばの最後につく文字か ら、「原始社会」「太陽系」などのことばを検索することができ ます。

(例)「逆引き」の「部首画数」で調べる

#### **1 『中日辞典』の最初の画面で【漢字を画数か ら選択して探す】をタッチする**

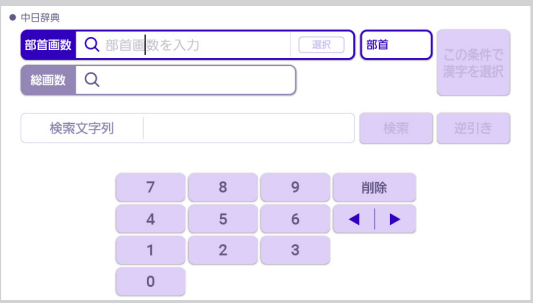

# **2 「部首画数」に調べたい漢字(親字)の部首 の画数を入力し、【選択】をタッチする**

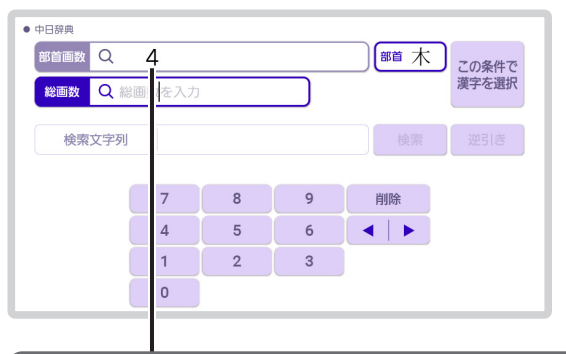

ここでは「机」を調べます。 「机」の部首は「木」なので、「4」を入れます。

• 画数を入力し直すときは、「削除」をタッチして再度 入力します。

## **3 表示される候補から、調べたい部首をタッチ する**

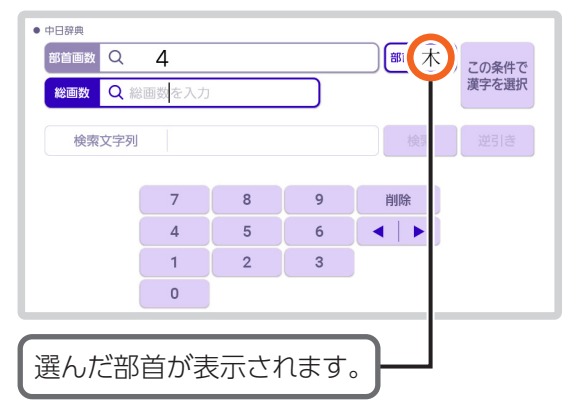

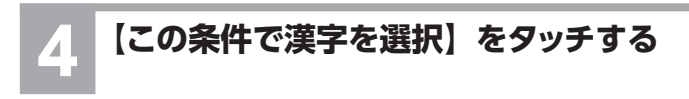

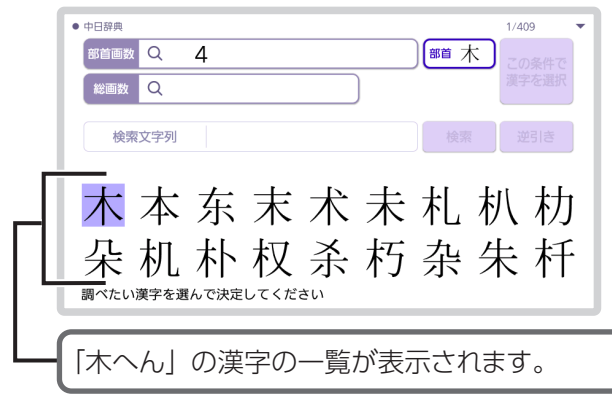

## **調べたい漢字をタッチする**

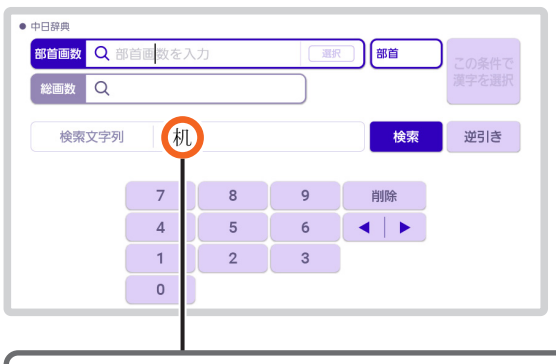

選んだ漢字が表示されます。

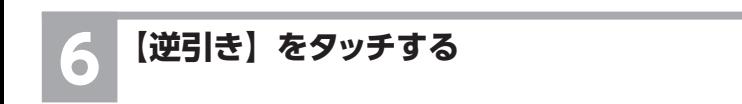

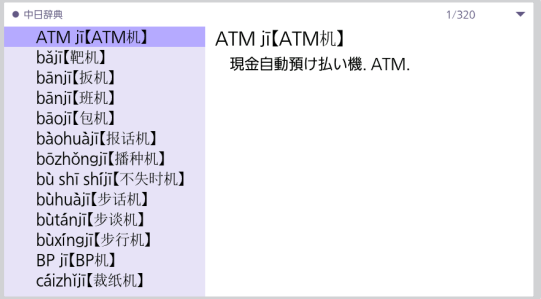

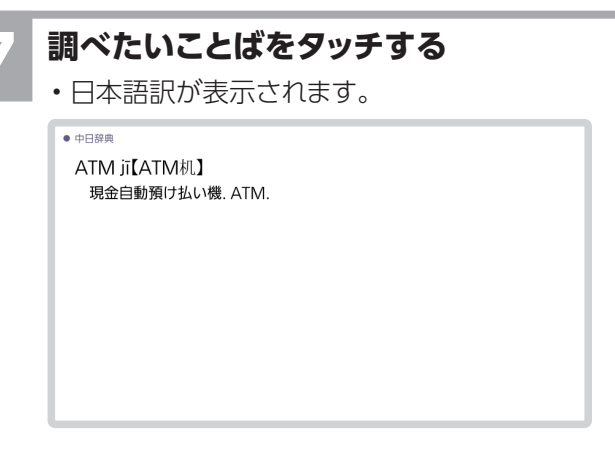

- 漢字の部首は、その漢字の成り立ちなどからどの部首に分類 するか学説が分かれるものがあります。また、引くことを考 慮して形から分類することもあり、辞典によって異なることが あります。
- 漢字の画数は、活字の違いや書きかたにより、数えかたが異 なる場合があります。
- •部首画数は 1 〜 14 画まで入力できます。
- 総画数は 1 〜 36 画まで入力できます。
- 検索文字列は 4 文字まで入力できます。

## <span id="page-34-0"></span>熟語・成語を見る

意味や解説の画面右上に 熟語 が表示されたときは、調べた ことばを使った熟語や成語を見ることができます。成語は熟語 の一覧の最後に表示されます。

#### **1 画面に が表示されているときに、アイ コンをタッチする**

• 熟語や成語の一覧が表示されます。

| ● 中日辞典                    | 熟語 |    |
|---------------------------|----|----|
| ● $\star$ měi【美】          |    |    |
| ├級 29                     |    |    |
| 1 形                       |    |    |
| 1 ([反義]■丑chǒu)美しい きれいである. |    | 用例 |
| 2 よい すばらしい                |    | 用例 |
| 3 (物が)よい.気に入る.            |    | 用例 |
| 4〈方〉得意になる. 誇らしい気持ちになる.    |    | 用例 |
| 2 閑                       |    |    |
| ❶ 美しくする. きれいにする.          |    | 用例 |
| ? よいものごと                  |    | 用例 |
|                           |    |    |

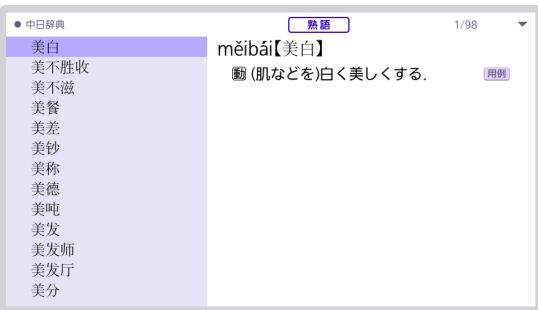

## **2 見たい熟語や成語をタッチする**

● 中日辞典

měibái【美白】 **動(肌などを)白く美しくする.** 

用例

## <span id="page-36-0"></span>用例・解説を見る

意味や解説の画面に 用例や 解説 が表示されたときは、用例、解 説や図などを見ることができます。

#### **画面に表示されている 用例または 解説をタッ チする**

• 用例または解説が表示されます。

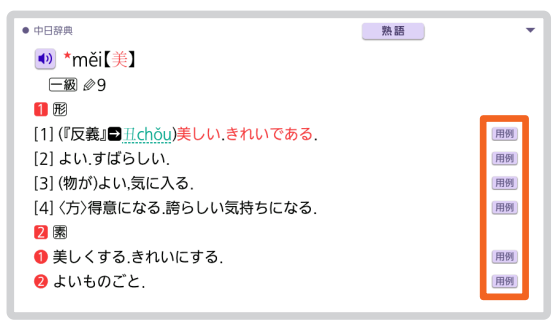

## 日中辞典の使いかた

<span id="page-37-0"></span>電子辞書の機種により、画面や操作などが異なる場合がありま す。ここでは、XD-SR シリーズの例で説明します。

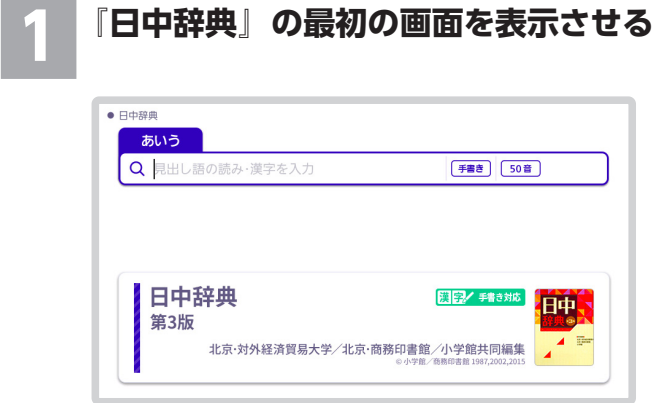

# **2 調べたいことばをひらがな、または漢字・カ タカナ(手書き入力)で入力する**

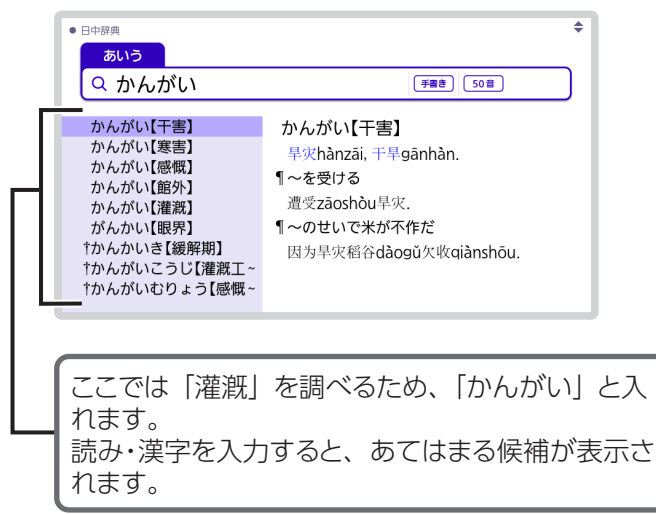

#### **3 調べたいことばをタッチする**

• 中国語訳が表示されます。

● 日中辞典

かんがい【灌漑】 灌溉quàngài. ¶ダムの水で十地を~する 用水库的水灌溉十地

• 文字は 14 文字まで入力できます。

## <span id="page-40-0"></span>中日・日中辞典 付録集の使いかた

電子辞書の機種により、画面や操作などが異なる場合がありま す。ここでは、XD-SR シリーズの例で説明します。

## 中国の主要な人名・地名を中日・日中辞 典 付録集から調べる

#### **1 『中日 ・ 日中辞典 付録集』の最初の画面を表 示させる**

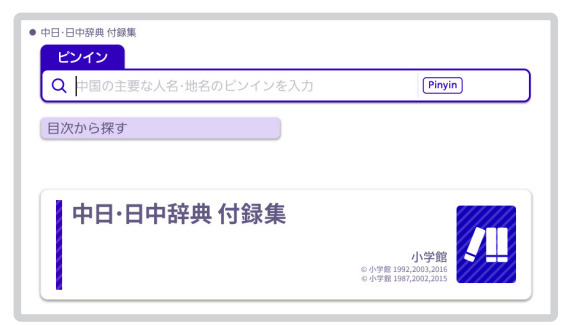

## **2 調べたい人名や地名をピンインで入力する**

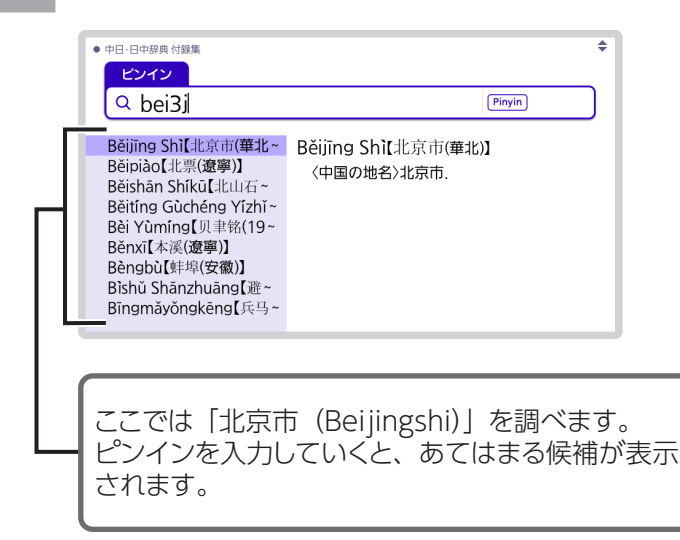

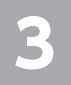

### **3 調べたい人名や地名をタッチする**

● 中日·日中辞典 付録集

Běiiīng Shì【北京市(華北)】 〈中国の地名〉北京市

• ピンインは 28 文字まで入力できます。

## <span id="page-43-0"></span>世界の主要な名称を中日・日中辞典 付録 集から調べる

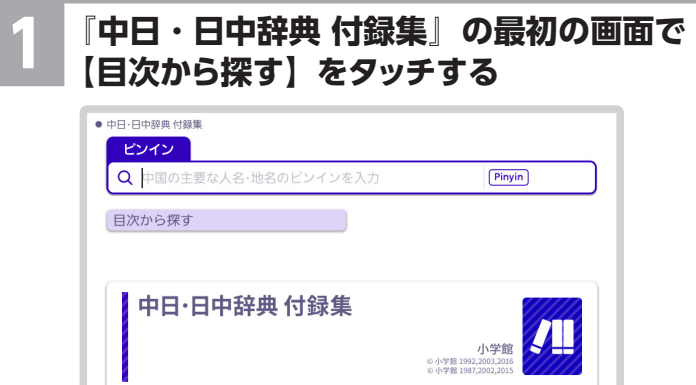

## **2 「[日中辞典]世界の主要な地名」をタッチす る**

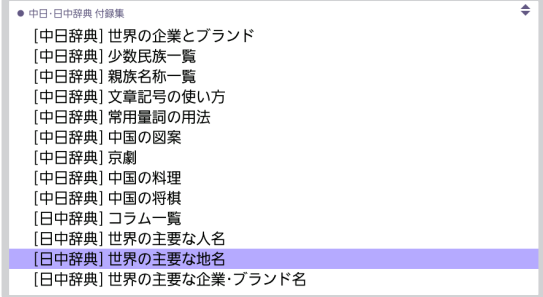

## **調べたいジャンルや読みを順にタッチする**

• ここでは「都市・地域」を選んでいきます。

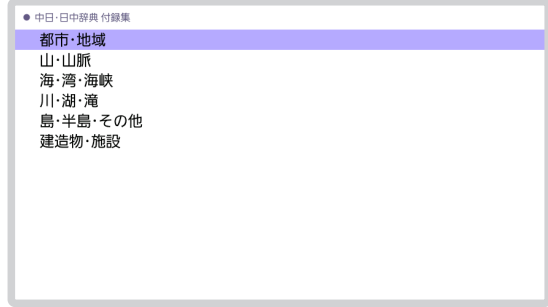

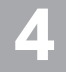

## **調べたい項目をタッチする**

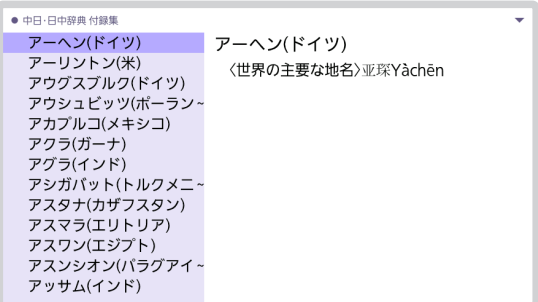

## <span id="page-45-0"></span>ゼロから始める中国語の使いかた

電子辞書の機種により、画面や操作などが異なる場合がありま す。ここでは、XD-SR シリーズの例で説明します。 中国語の文法などを目次を追っていくだけで調べることができ ます。

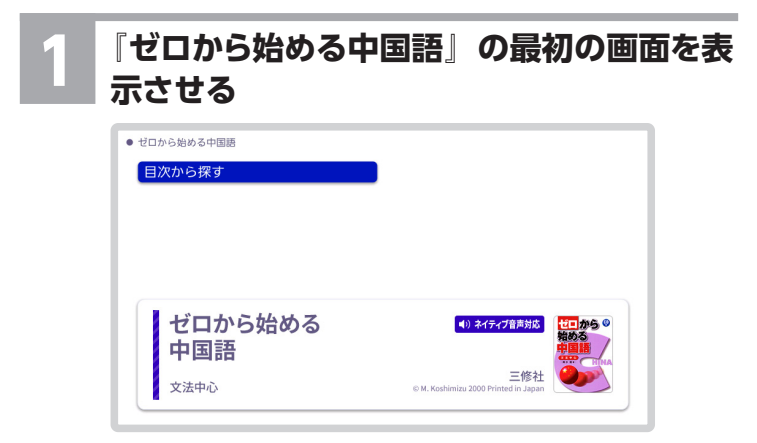

## **2 【目次から探す】をタッチする**

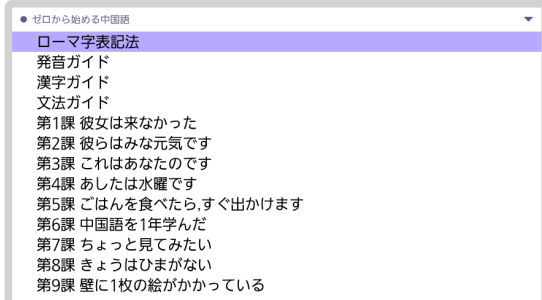

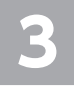

## **3 調べたい項目をタッチする**

#### • ここでは「第 1 課 彼女は来なかった」を選んでいき ます。

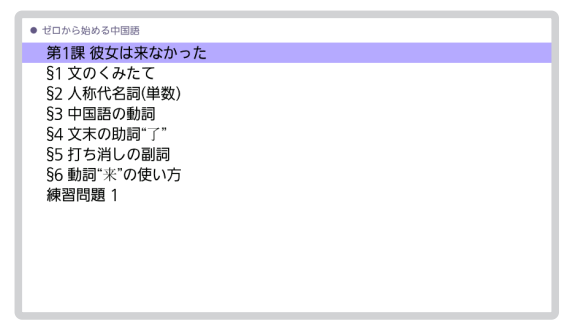

#### **4 調べたい項目が表示されるまで、手順 3 を繰 り返す**

- ここでは「§3 中国語の動詞」を選んでいきます。
- ◎がある項目は発音を聞くことができます。詳しく は、電子辞書本体の取扱説明書(詳細)の「音声を 聞く」をご覧ください。
- •練習問題では、 ■解答はこちらをタッチすると解答が 表示されます。

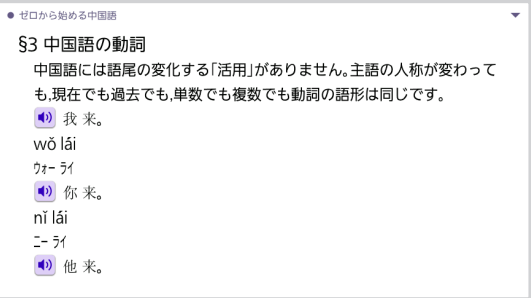

## <span id="page-48-0"></span>口が覚える中国語の使いかた

電子辞書の機種により、画面や操作などが異なる場合がありま す。ここでは、XD-SR シリーズの例で説明します。

## 中国語の会話を聞いて覚える

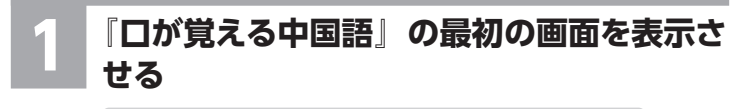

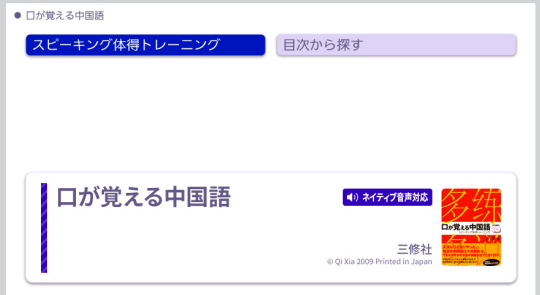

## **2 【スピーキング体得トレーニング】をタッチす る**

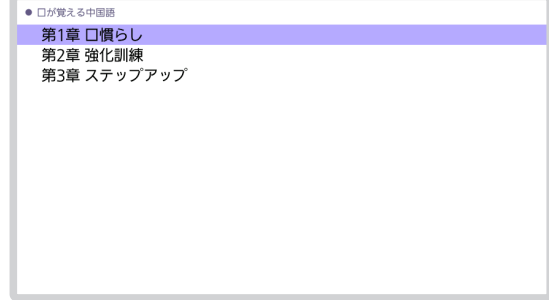

## **3 調べたい項目をタッチする** • ここでは「第 2 章 強化訓練」を選んでいきます。

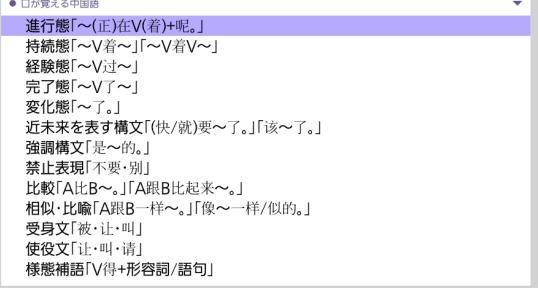

## **4 調べたい項目をタッチする**

- ここでは「変化態「~了。」」を選んでいきます。
- 画面下部に音声プレーヤーが表示されます。音声速 度やリピート方法などを設定できます。詳しくは、電 子辞書本体の取扱説明書(詳細)をご覧ください。

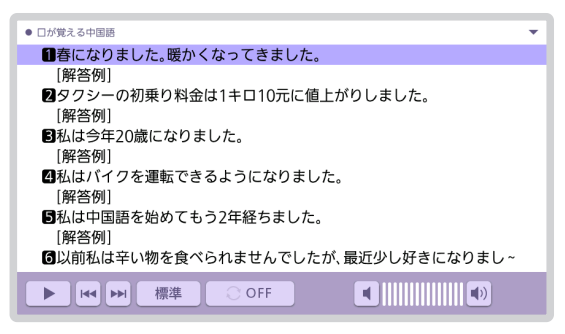

#### **5 聞きたいトラックをタッチする**

- 選んだトラックが再生されます。
- 再生中に「戻る」を押すと、一時停止させることができ ます。一時停止中に「戻る」を押すと、リスト画面に戻 ります。
- He Mをタッチすると、トラックを切り替えることができ ます。

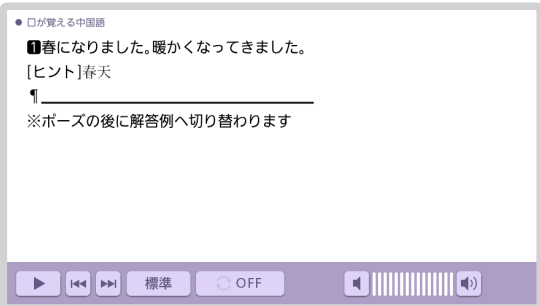

## <span id="page-52-0"></span>中国語の会話を目次から調べる

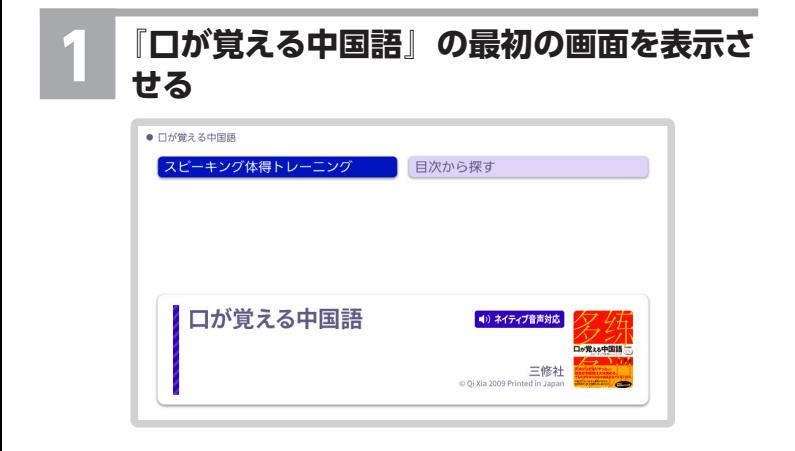

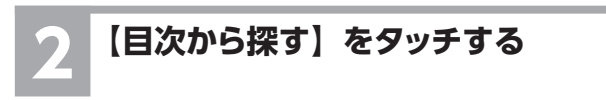

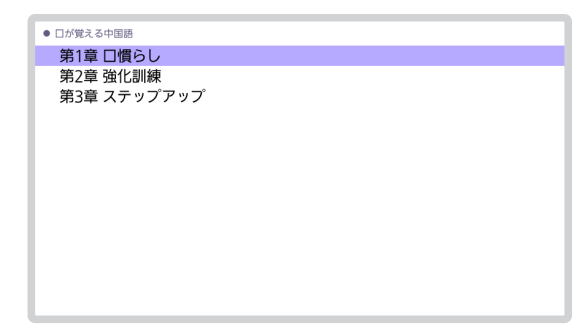

●3 **調べたい項目をタッチする**<br>●●●●●・ここでは「第1 章 口慣らし」を選んでいきます。

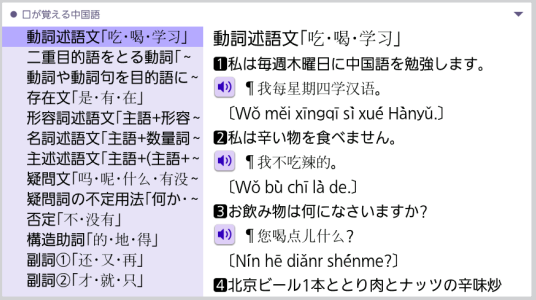

- **4 調べたい項目をタッチする** ここでは「存在文「是・有・在」」を選んでいきます。
	- • かがある項目は発音を聞くことができます。詳しく は、電子辞書本体の取扱説明書(詳細)の「音声を 聞く」をご覧ください。

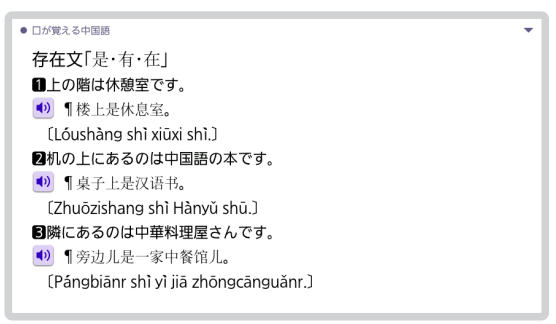

■字形照合表

本辞典では偏旁のみ簡略化されたものや、字形の一部 分だけが変更されたものは原則として異体字にあげなか - カたけが女史とれたものは原則として共伴子にあげまか<br>- った、それらについては下にあげる「偏労に用いる簡化 - ラに、 これの他 ラー こぼすにあける - 編みに出しる時に<br>|文字一覧」(「簡化字総表第二版」の第二表) と「新旧字形 対照表」を参照・照合していただきたい。

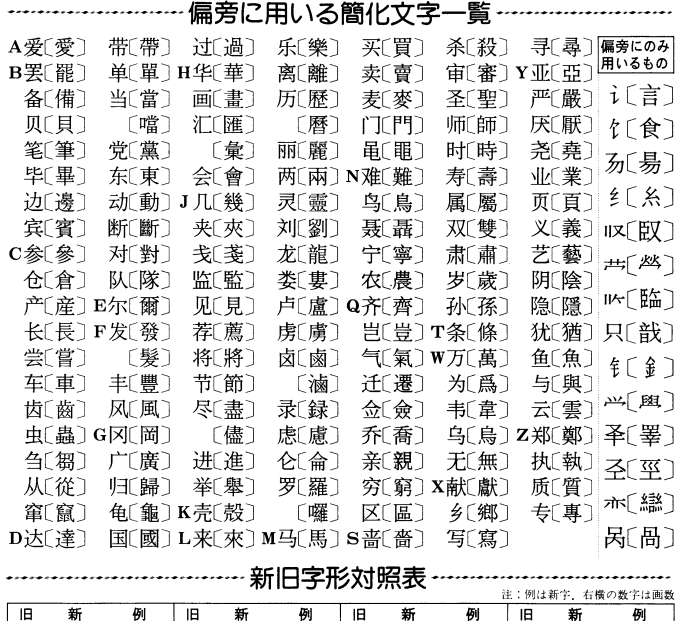

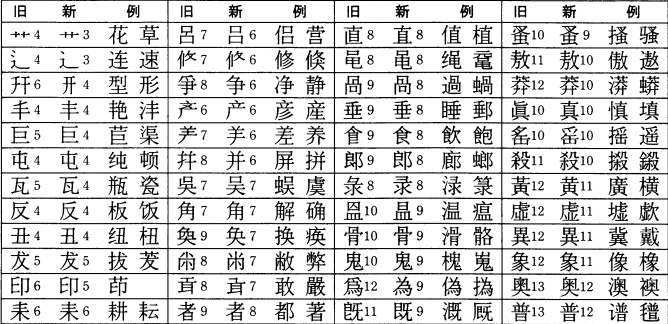

55

## 中国語音節表

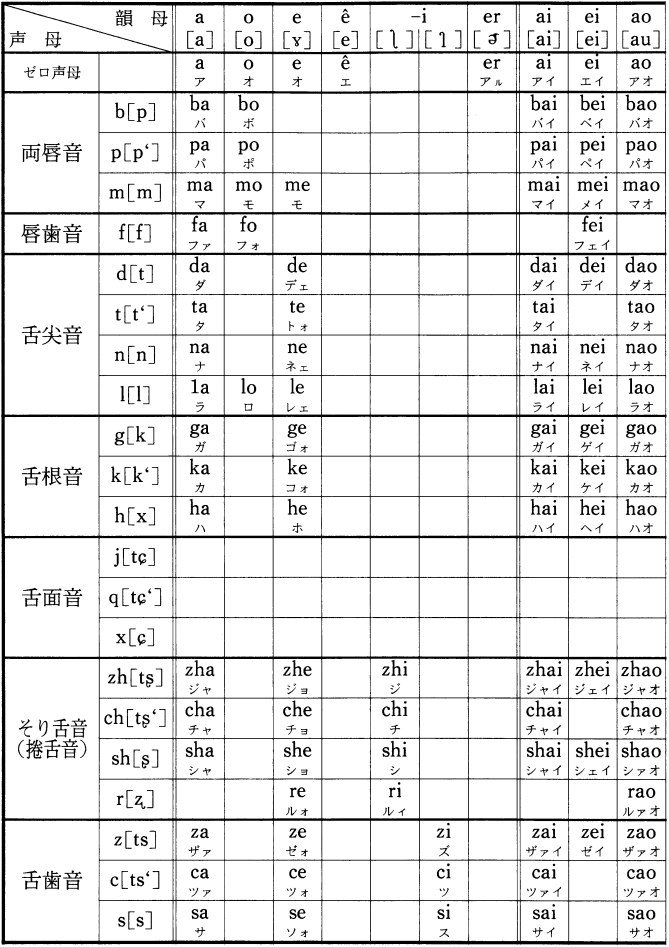

中国語の音節は,音節の初めの子音(声母)とそのあとに続く母音を中心とする部分(韻母)と声調とから構成さ れている. この音節表は,日本語の五十音図にならって,中国語の音節を声母(子音)と韻母(母音)の組み合わせと して一覧表に表したものである、声調は表示せず、また方言や感嘆詞に表れる特殊な音節(fiao, ng, hm, hng など)は、本辞典に収録したものを含め省略した.

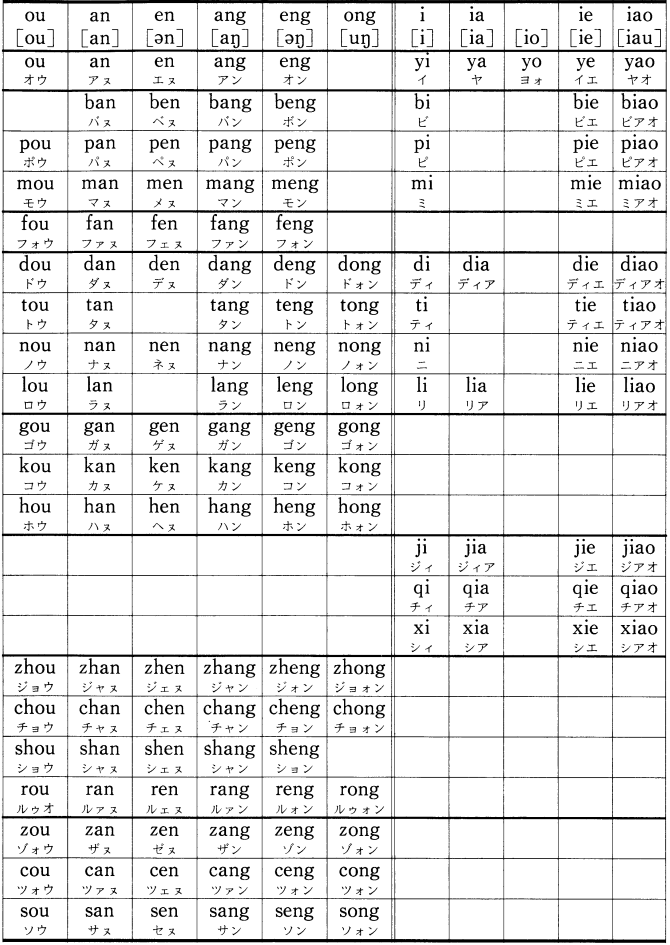

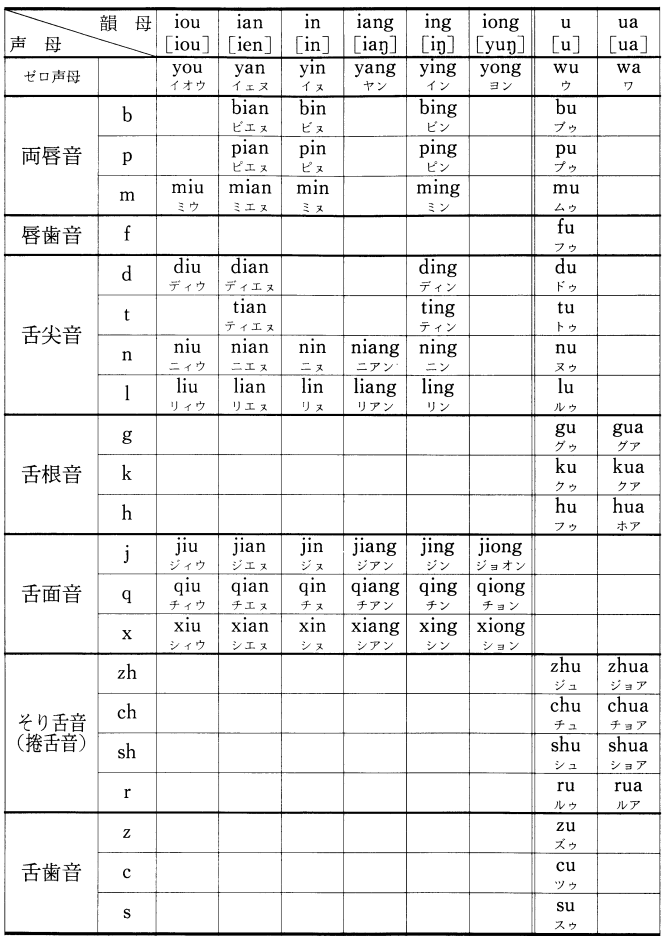

<注1>日本語の音節が仮名一字に相当するように、中国語の音節は漢字一字に相当する. 仮名はほぼ完全な音節文字であり、 五十音図は仮名文字の一覧表でもあるが、中国語では音節を代表する漢字が定まっていない。したがってこの表には、音節と漢 字との対応は示していない. 〈注2〉[ ]内は国際音声字母. 原則として周殿福編著《国际音标自学手册》(商務印書館 1985 年)の簡略表記法に従ったが、日本人の中国語学習者を考慮して一部に変更を加えた。なお仮名は、中国語の音節(漢字)を日本 語で表音表記する場合の書き方を示したもので、発音の表記としては参考程度にしかならない。

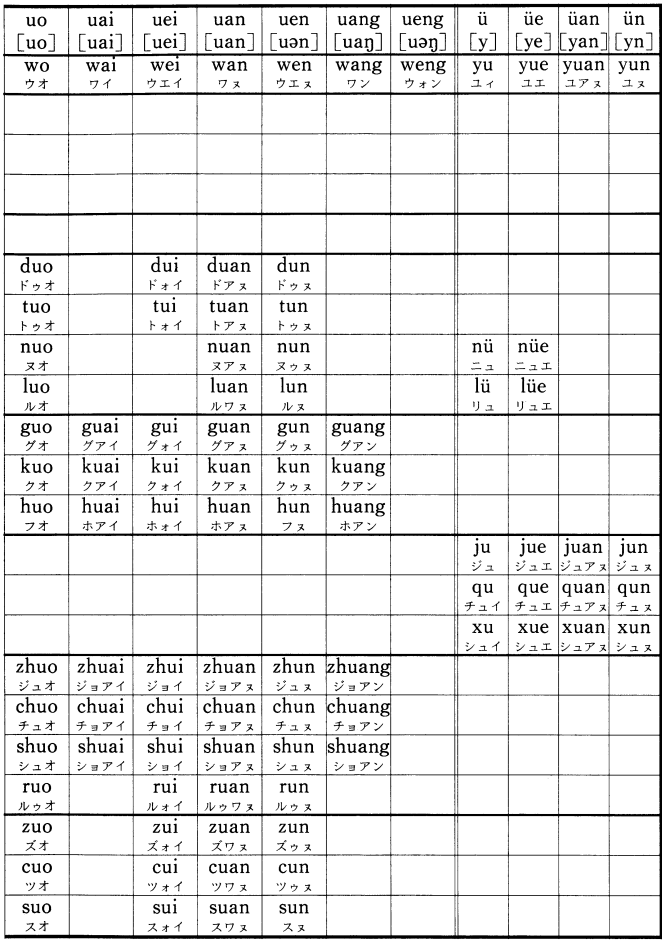

<注3> ê と yo は感嘆詞だけに用いられる. i は[1][1][1][5]の三つの音を表す. iouとueiは前に声母がないときはそれぞれ you•wei,前に声母があるときはそれぞれ-iu•-uiとつづる. uenは前に声母がないときはwen,前に声母があるときは -unと つづる。〈注4〉①〔バ・ダ…〕などは原音では濁音ではなくて無気の消音。〔パ・タ…〕などは有気音。②原音はすべて 1 音節なので、原音に近く発音するには滑らかに一気に発音する必要がある。 ③ 〔…ヌ〕 […ン] は韻尾 -n--ng の区別を 便宜的に示したものである.

## 部首索引早見表

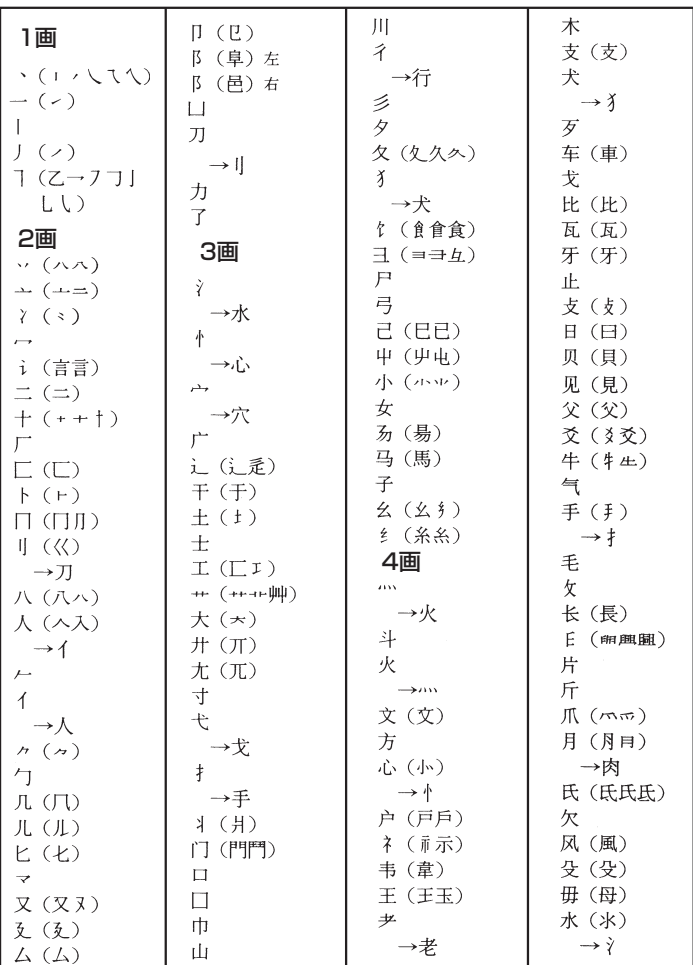

注:日本字体の主なものは〔 〕内に、間違いやすい部首はその下に矢印で参照させた。

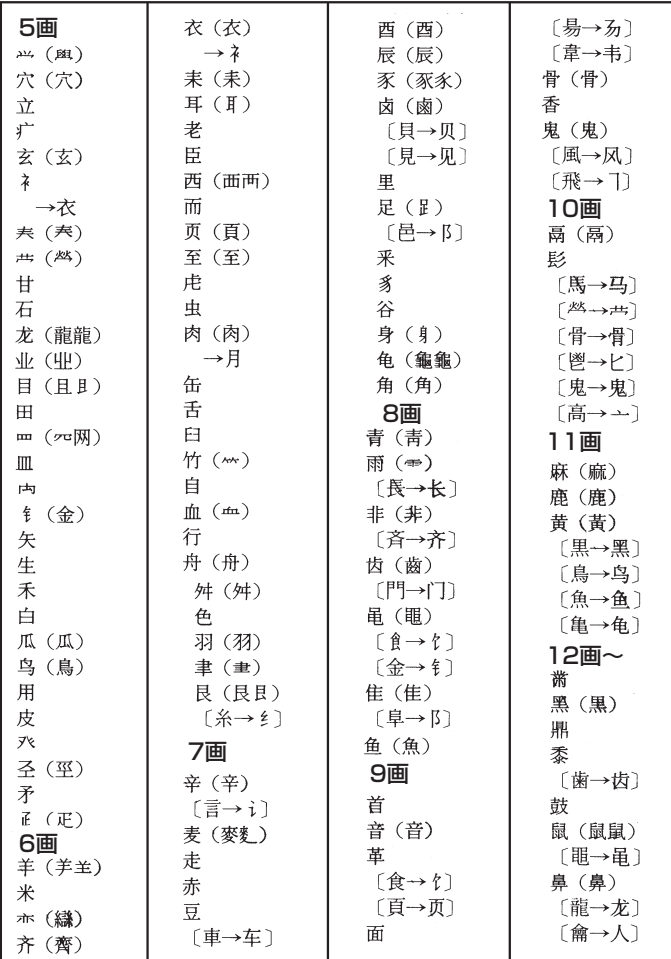

## 中国語拼音(第)-カタカナ対照表

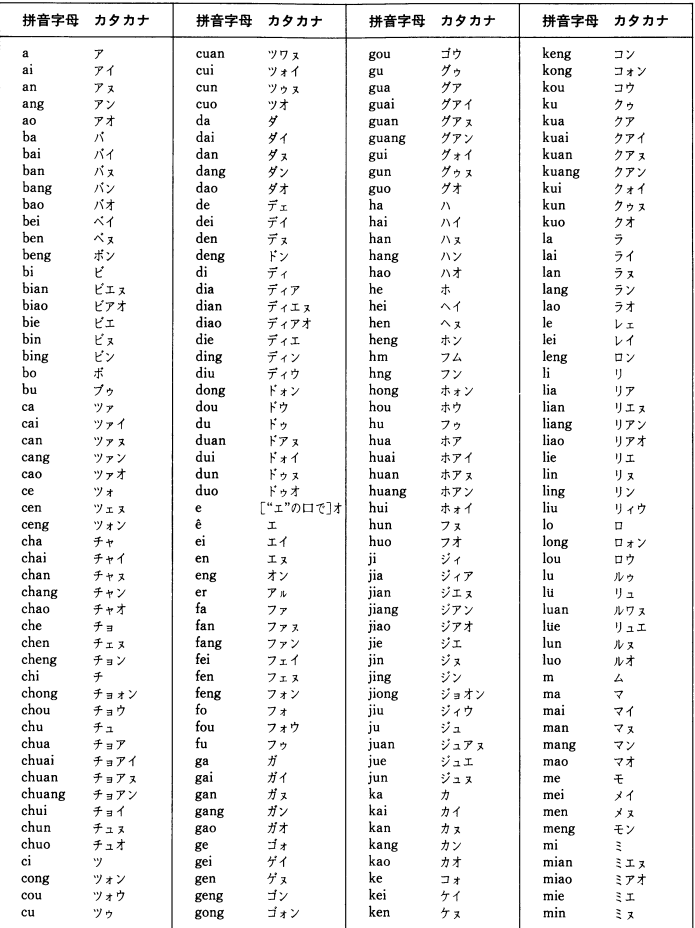

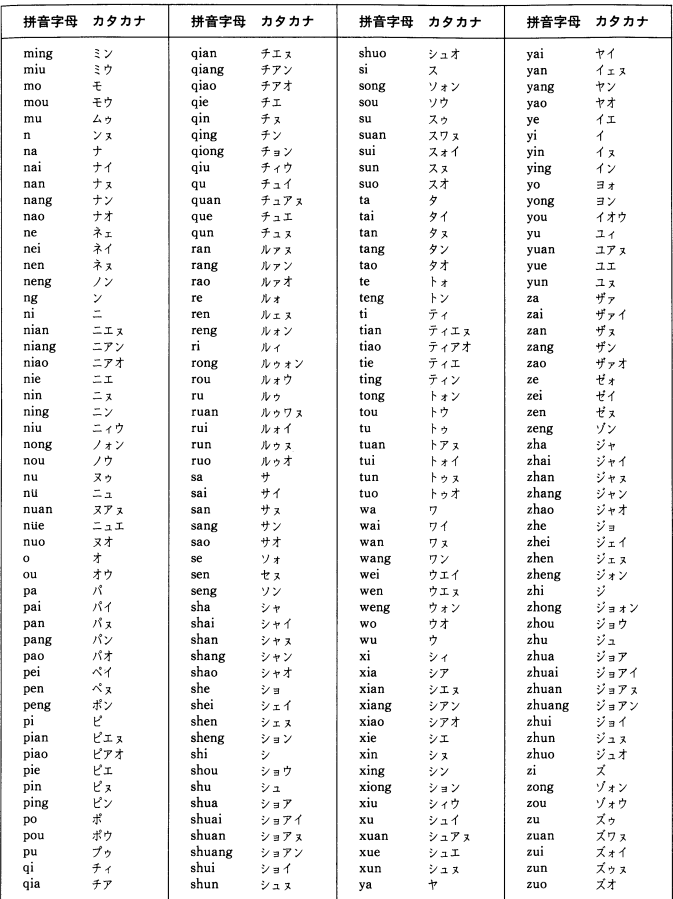

注:中国語の音節は400余りあり,変化に富んだものである.したがって,ここに示した日本語の50音順によるカタカナ 表記は、あくまでも便宜的なものにすぎない、加えて、実際に発話するときは、母音の上に1声から4声までのトーンピッ<br>チ(声調・四声)をかぶせて発音する.以下、カナ表記の発音上の注意点を簡単に示す.①〔バ・ダ……〕などは濁音では なくて無気清音.〔パ・タ……〕などは息を吐き出す有気音. ②ここに示したのはすべて1音節なので滑らかに一気に発音<br>し,カタカナ表記に影響されて2音節に分けないようにする. ③「…ぇ」「…ン」は韻尾「— n」「— ng」の区別である. 4–部 shao [シャオ] と xiao [シアオ] など、語頭のカナ表記が同音になったものがあるが、中国の音ははっきり異な る. j, q, x, l などの舌面音に対し, zh, ch, sh, r の系列は舌先をぐっと奥へそらせたそり舌音である.

日中字形対照表

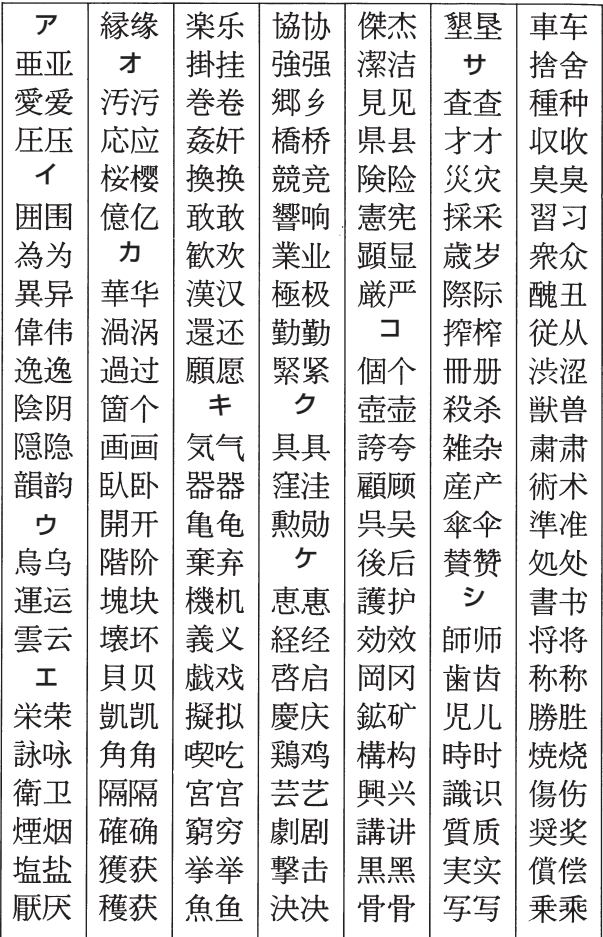

64

**注: 日本の漢字(左)と中国の漢字(右)で、著しく字形の違うもの、間違い やすいものの代表例323を、50音順に比較した。**

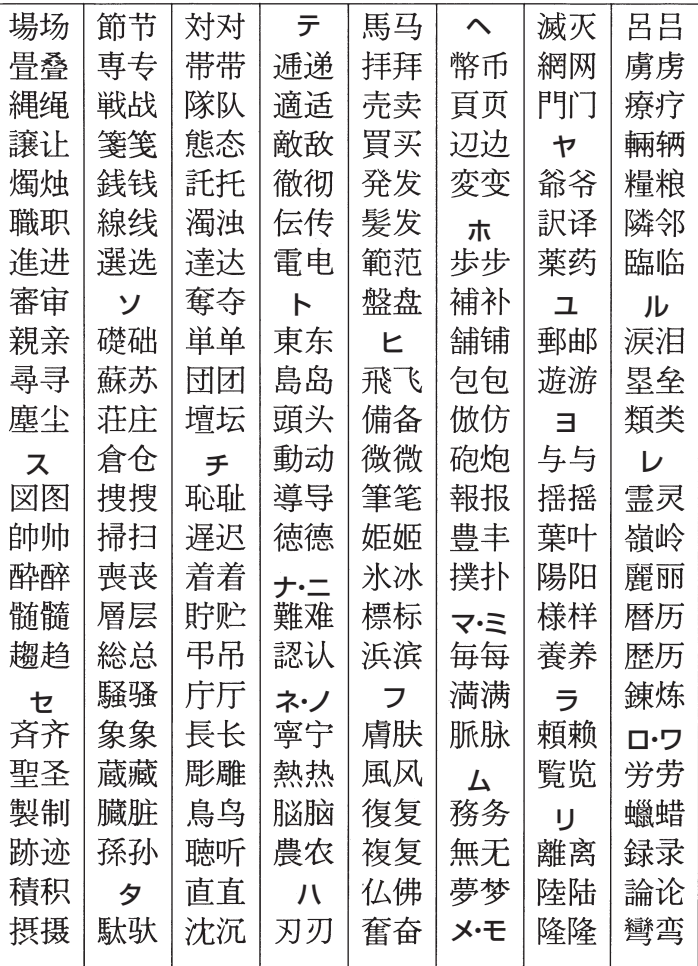

## <span id="page-65-0"></span>アフターサービス窓口について

#### 製品の機能・操作・購入先に関するお問い合わせ

お客様相談窓口

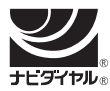

## 0570-088977

全国一律料金でご利用いただけます。 <https://casio.jp/support/contact/before/>

PHS・IP 電話・公衆電話からは 03-5334-4948 受付時間 月曜日~土曜日 AM9:00 ~ PM5:30 (日・祝日・弊社指定休業日は除く)

#### ホームページによる情報の提供について

製品の Q&A、製品・修理のお役立ち情報、各種サポート情報、機能・ 操作や修理のお問い合わせに関する情報をホームページで提供しており ます。

カシオホームページ [https://casio.jp か](https://casio.jp)ら「お客様サポート」のページ をご参照ください。

カシオ製品の修理サービスに関する業務はカシオテクノ株式会社が担当いたします。 ・電話番号などは変更になることがあります。あらかじめご了承ください。

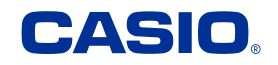

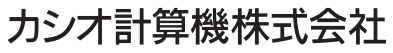

〒151-8543 東京都渋谷区本町 1-6-2